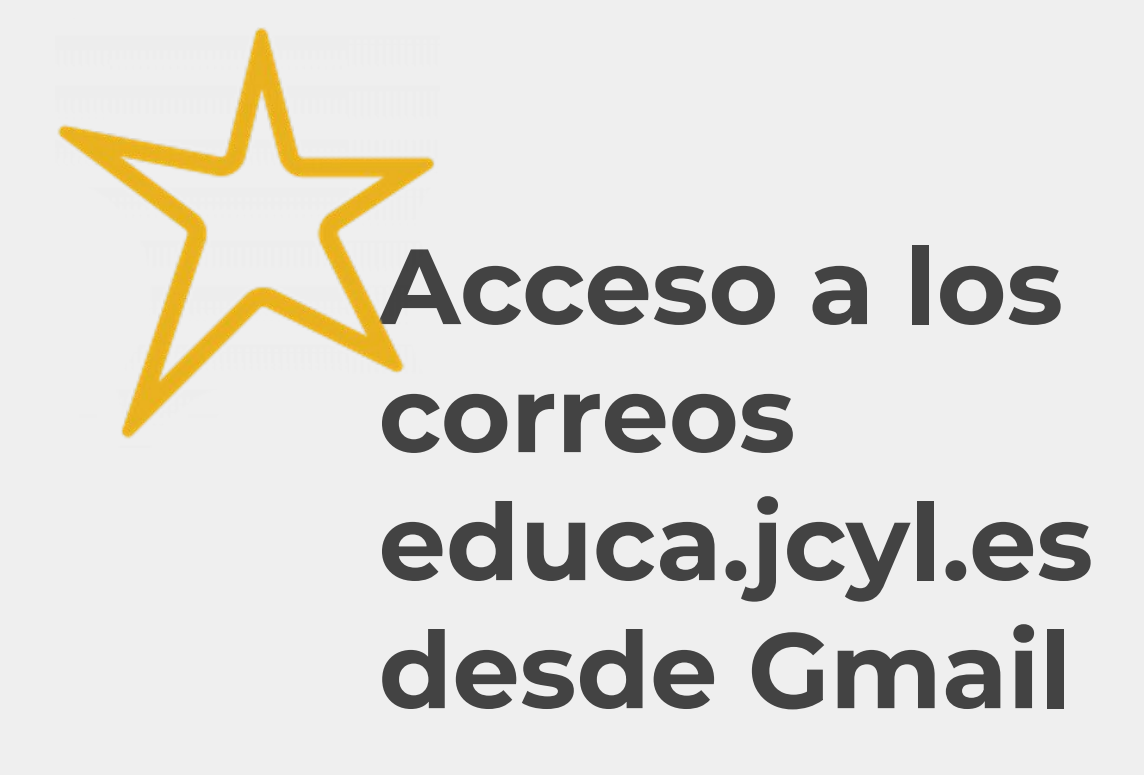

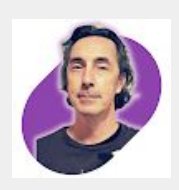

Ángel T. Domínguez Formación del profesorado **<https://www.linkedin.com/in/angeldp/>** atdominguez@educa.jcyl.es

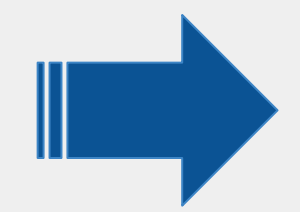

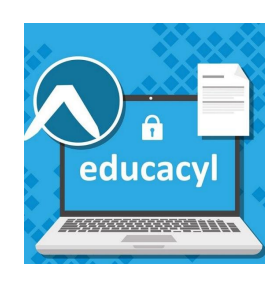

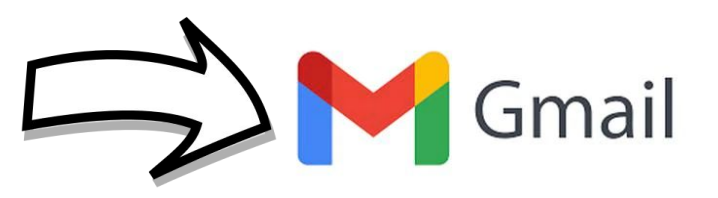

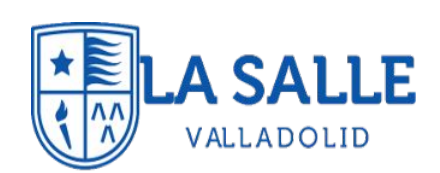

# Abrir la aplicación Gmail en el móvil:

# Sobre la imagen del perfil >> «**Añadir otra cuenta**»

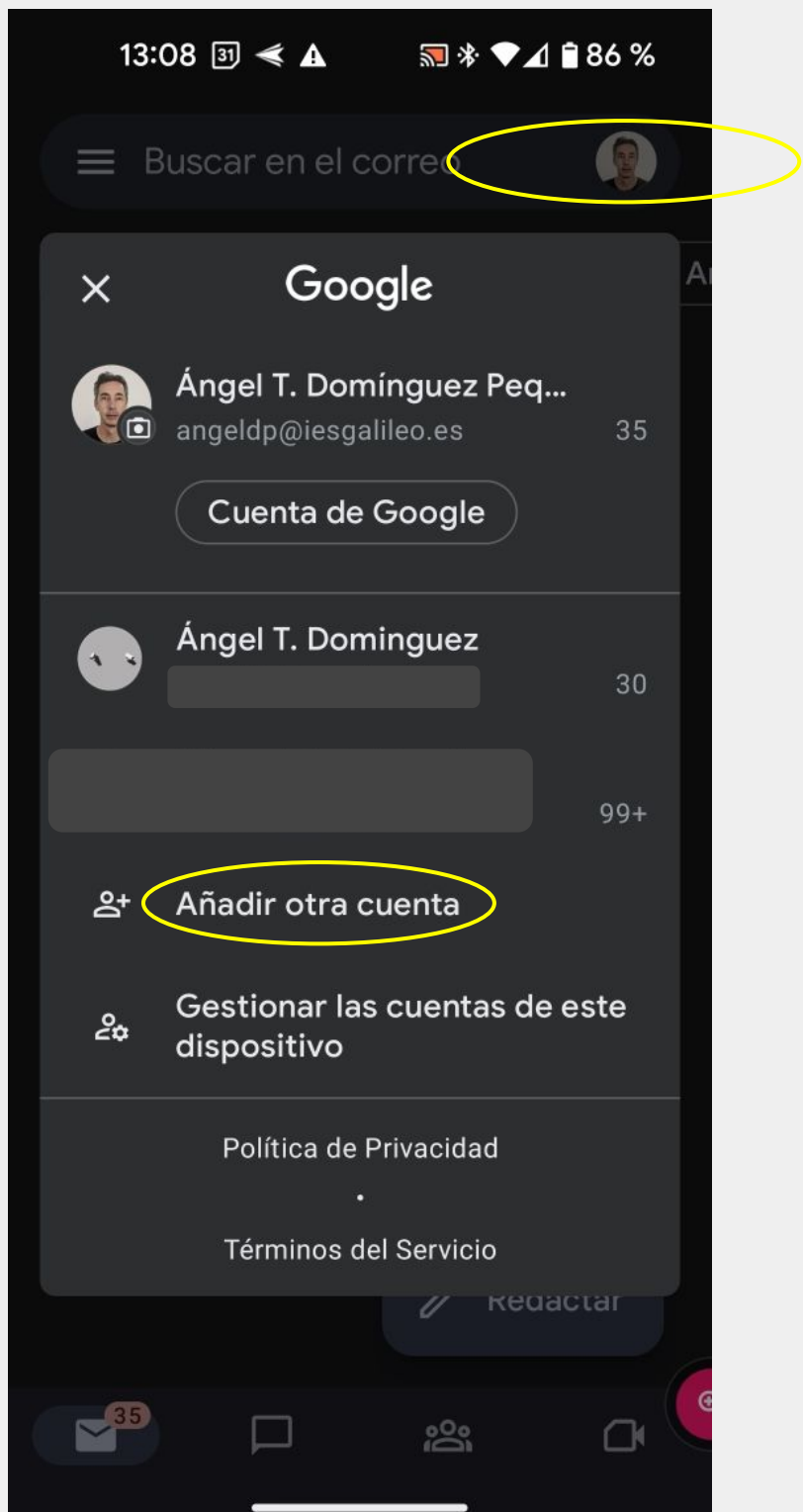

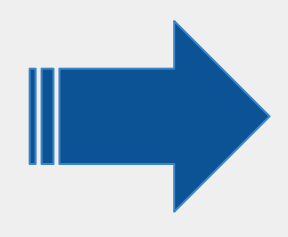

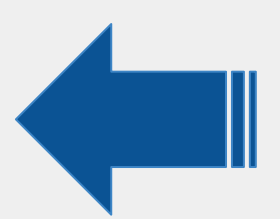

# En las opciones de configuración seleccionar «**Exchange y Office 365**»

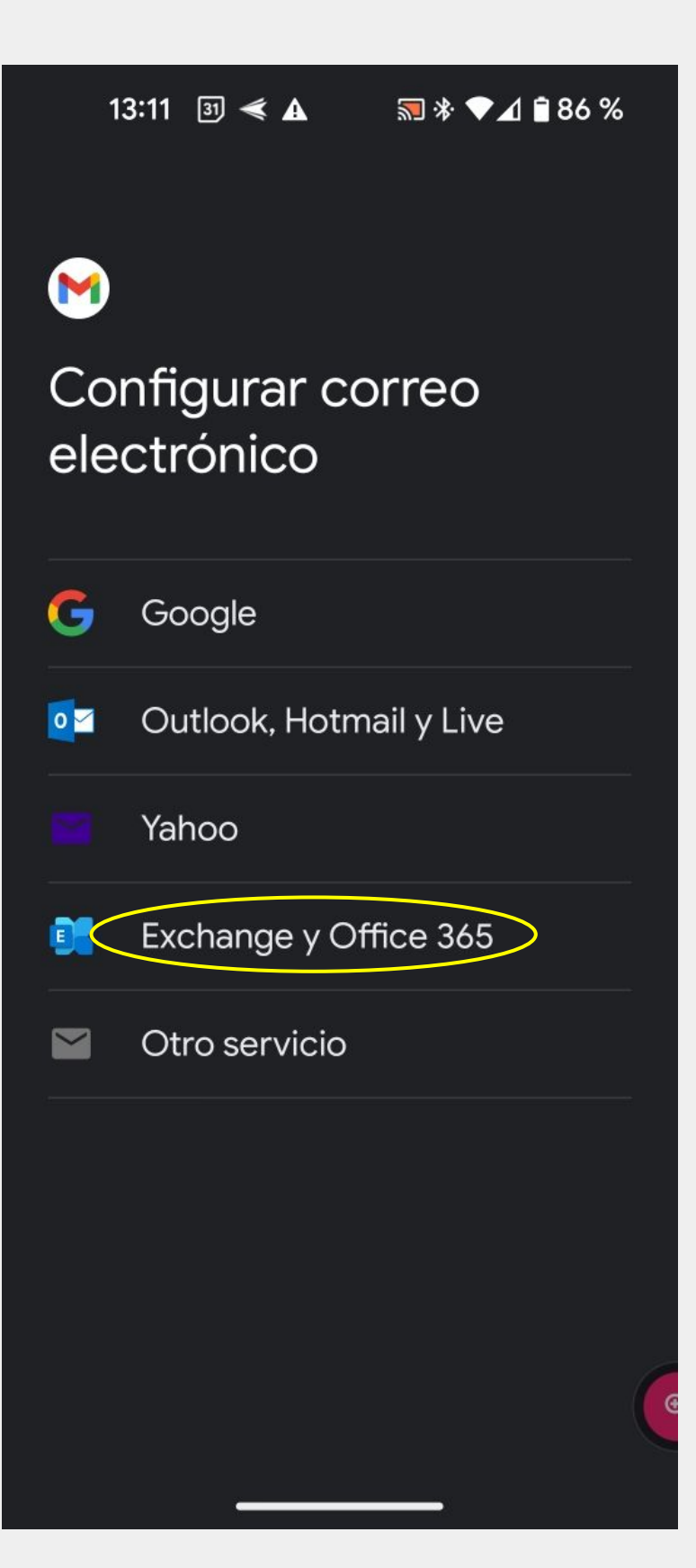

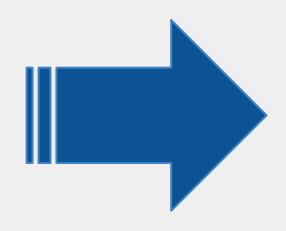

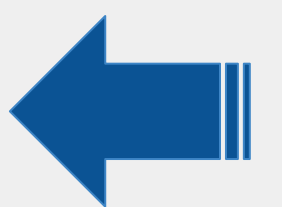

### En la ventana que aparecerá, hay que introducir la dirección completa de la cuenta de la Consejería de Educación y pulsar «**Siguiente**»

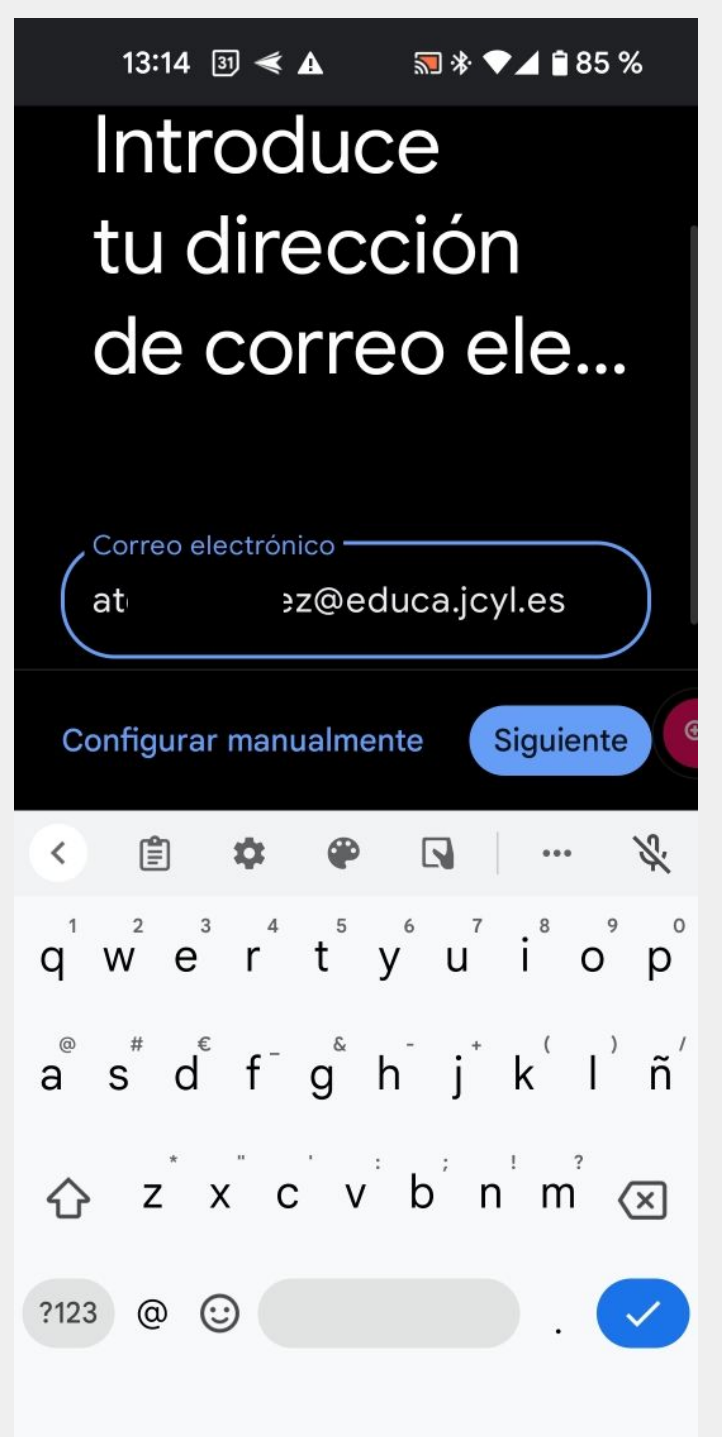

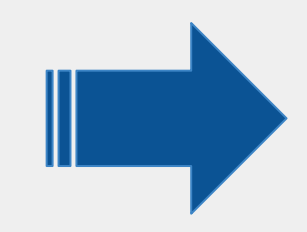

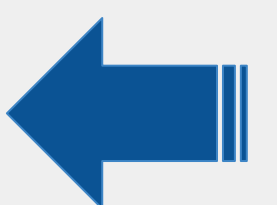

### Nos redirigirá a la página de inicio de sesión de EducaCyL donde introduciremos nuestra contraseña de acceso para «**Iniciar sesión**»

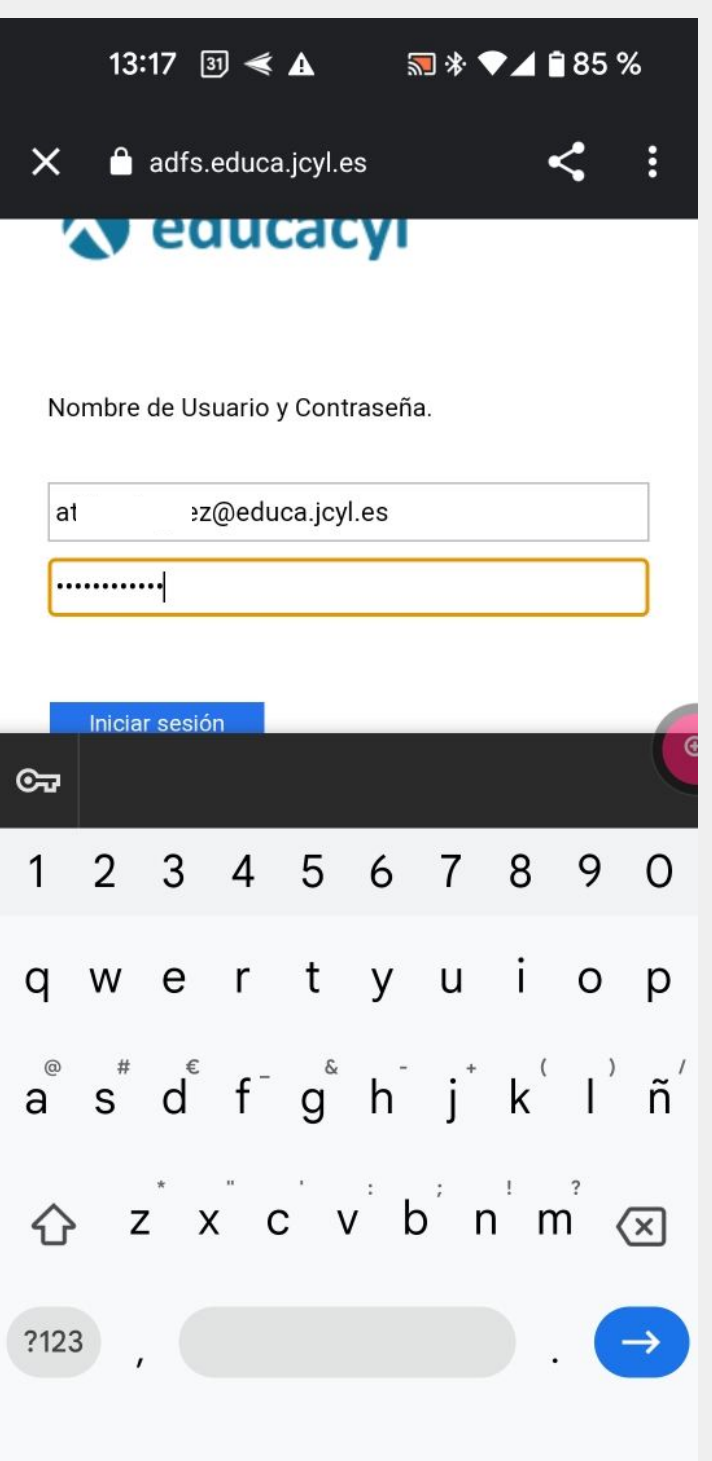

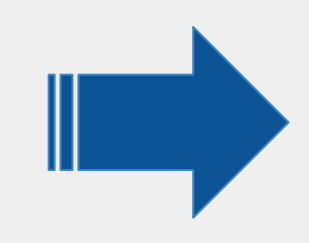

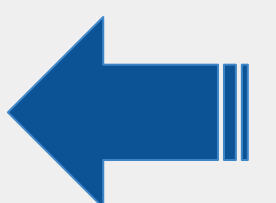

### Si todo ha ido bien…

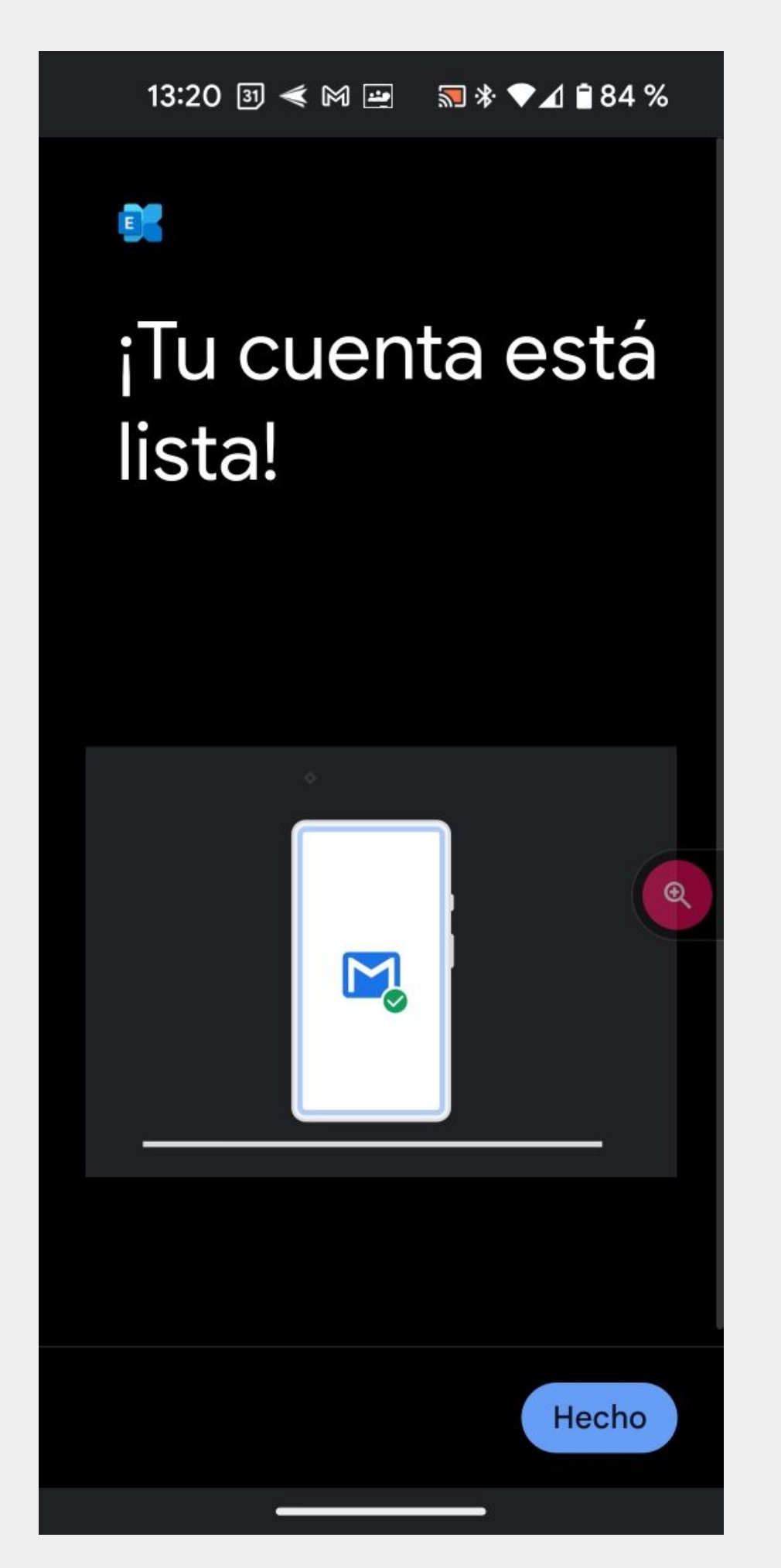

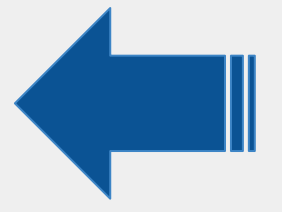

### El acceso a la cuenta se realiza desde el icono con la imagen del perfil

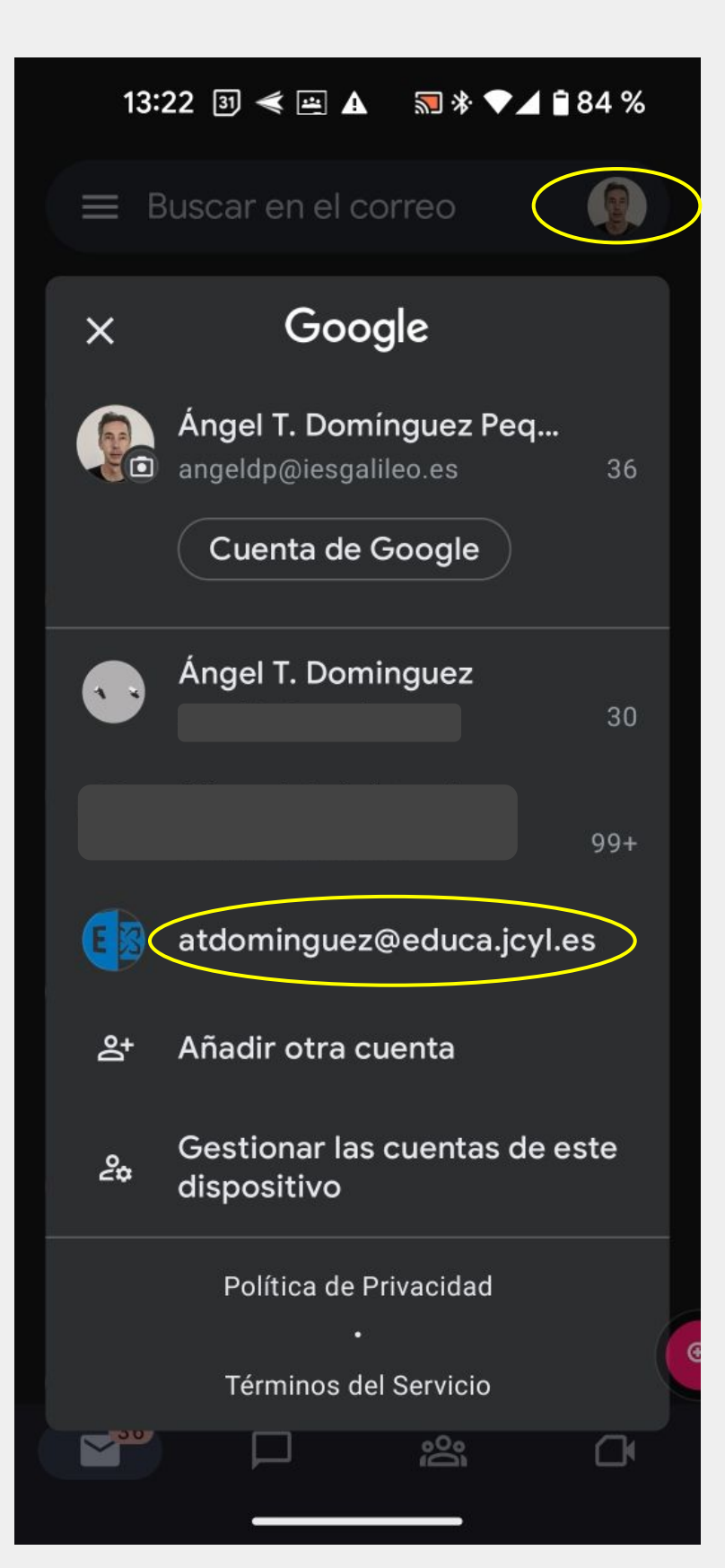

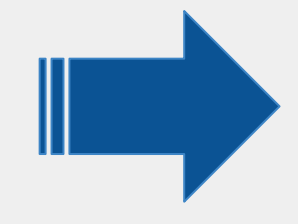

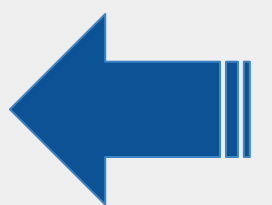

### Podremos configurar las notificaciones para los nuevos correos

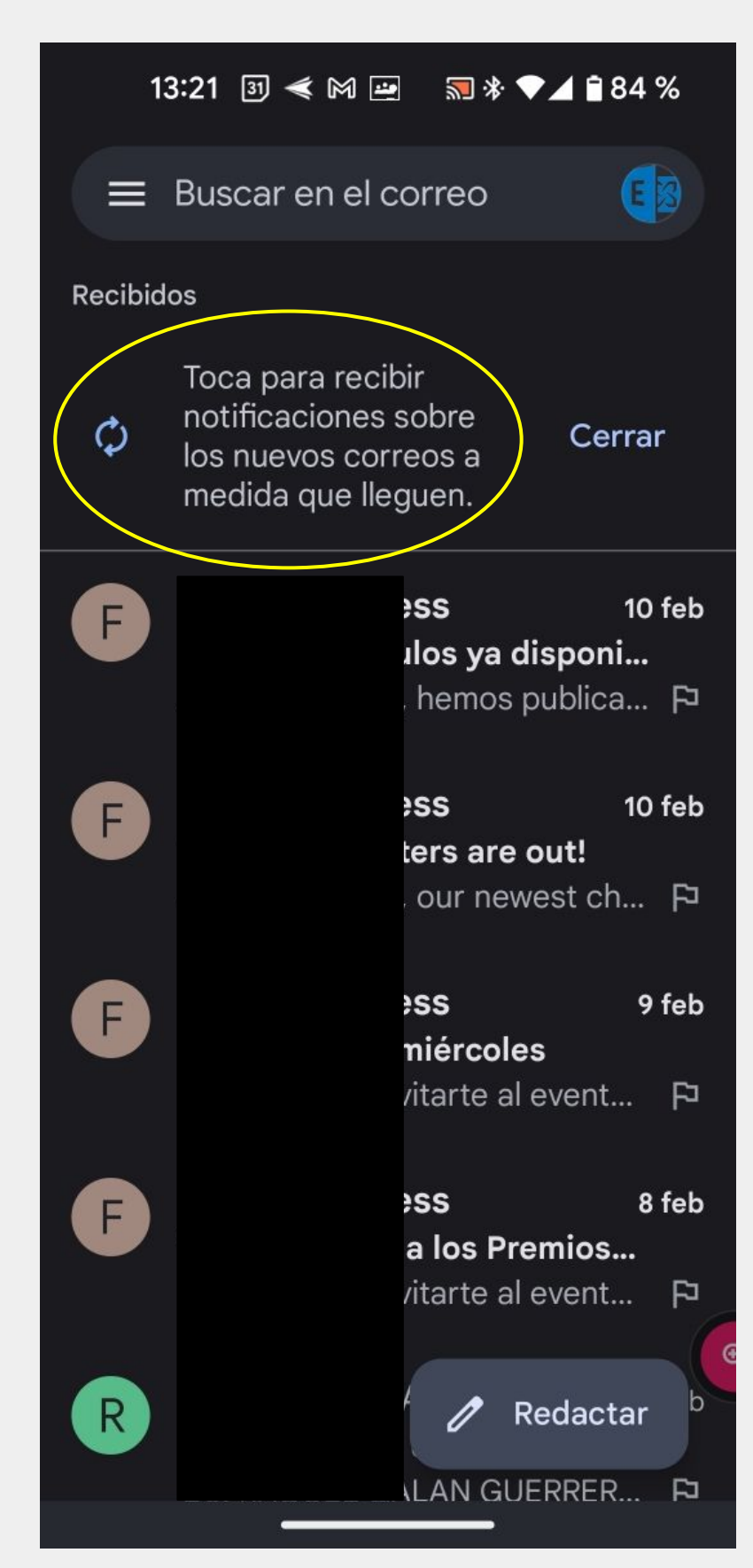